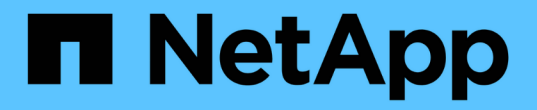

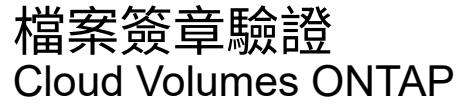

NetApp June 11, 2024

This PDF was generated from https://docs.netapp.com/zh-tw/bluexp-cloud-volumes-ontap/concept-azurefile-sig-verify.html on June 11, 2024. Always check docs.netapp.com for the latest.

# 目錄

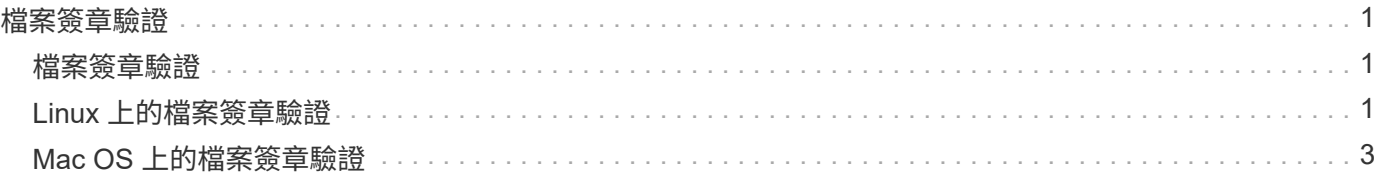

## <span id="page-2-0"></span>檔案簽章驗證

#### <span id="page-2-1"></span>檔案簽章驗證

Azure 影像驗證程序將使用雜湊功能、從 VHD 檔案產生內含前導式 1MB 等量區塊的摘 要、並結束 512B 等量區塊區塊區塊。為了符合簽署程序、使用 SHA256 進行雜湊。您需 要從 VHD 檔案移除前導式 1MB 和最終版 512B 、然後驗證 VHD 檔案的其餘部分。

檔案簽章驗證工作流程摘要

以下是檔案簽章驗證工作流程程序的概觀。

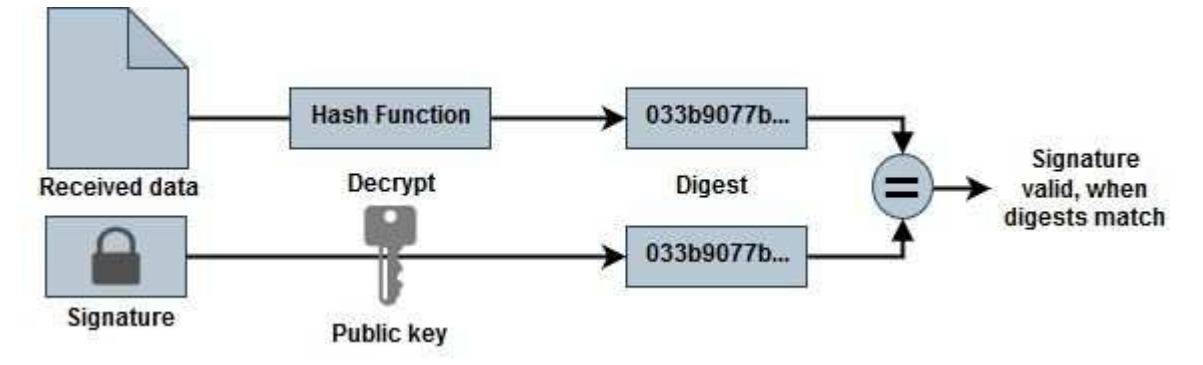

•從下載 Azure Image Digest 檔案 ["NetApp](https://mysupport.netapp.com/site/) [支援網站](https://mysupport.netapp.com/site/)["](https://mysupport.netapp.com/site/) 然後擷取摘要檔案( .SIG )、公開金鑰憑證檔案( .pem) 和鏈結憑證檔案 (.pem) 。

請參閱 ["](https://docs.netapp.com/us-en/bluexp-cloud-volumes-ontap/task-azure-download-digest-file.html)[下載](https://docs.netapp.com/us-en/bluexp-cloud-volumes-ontap/task-azure-download-digest-file.html) [Azure Image Digest File"](https://docs.netapp.com/us-en/bluexp-cloud-volumes-ontap/task-azure-download-digest-file.html) 以取得更多資訊。

- 驗證信任鏈結。
- •從公開金鑰憑證( .pem )擷取公開金鑰( .pub )。
- 解壓縮的公開金鑰用於解密摘要檔案。然後將結果與從映像檔案建立的新未加密暫存檔案摘要進行比較、並 移除前導式 1MB 與結尾 512 位元組的檔案。

此步驟可透過下列 openssl 命令來達成。

◦ 一般 CLI 聲明如下所示:

```
openssl dgst -verify <public key> -keyform <form> <hash function>
-signature <digest file> -binary <temporary file>
```
◦ 如果檔案相符、則 Openssl CLI 工具會顯示「驗證成功」訊息、如果檔案不符、則會顯示「驗證失敗」 訊息。

#### <span id="page-2-2"></span>**Linux** 上的檔案簽章驗證

您可以依照下列步驟驗證匯出的 VHD 檔案簽章適用於 Linux 。

步驟

1. 從下載 Azure Image Digest 檔案 ["NetApp](https://mysupport.netapp.com/site/) [支援網站](https://mysupport.netapp.com/site/)["](https://mysupport.netapp.com/site/) 然後擷取摘要檔案( .SIG )、公開金鑰憑證檔案( .pem ) 和鏈結憑證檔案 (.pem ) 。

請參閱 ["](https://docs.netapp.com/us-en/bluexp-cloud-volumes-ontap/task-azure-download-digest-file.html)[下載](https://docs.netapp.com/us-en/bluexp-cloud-volumes-ontap/task-azure-download-digest-file.html) [Azure Image Digest File"](https://docs.netapp.com/us-en/bluexp-cloud-volumes-ontap/task-azure-download-digest-file.html) 以取得更多資訊。

2. 驗證信任鏈結。

```
% openssl verify -CAfile Certificate-Chain-9.15.0P1_azure.pem
Certificate-9.15.0P1_azure.pem
Certificate-9.15.0P1_azure.pem: OK
```
3. 移除前導的 1MB ( 1048576 位元組)、並結束 512 位元組的 VHD 檔案。

如果使用「 tail 」、選項「 -c +K 」會以指定檔案的 KTH 位元組開始輸出位元組。因此、 1048577 會傳送 至 'tail -c 。

% tail -c +1048577 ./9150.01000024.05090105.vhd > ./sign.tmp.tail % head -c -512 ./sign.tmp.tail > sign.tmp % rm ./sign.tmp.tail

4. 使用 openssl 從憑證擷取公開金鑰、並使用簽章檔案和公開金鑰驗證等量分佈的檔案( sign.tmp )。

如果輸入檔通過驗證、則會顯示命令 " 驗證正常 " 。否則將顯示「驗證失敗」。

% openssl x509 -pubkey -noout -in ./Certificate-9.15.0P1\_azure.pem > ./Code-Sign-Cert-Public-key.pub % openssl dgst -verify Code-Sign-Cert-Public-key.pub -keyform PEM -sha256 -signature digest.sig -binary ./sign.tmp Verification OK % openssl dgst -verify Code-Sign-Cert-Public-key.pub -keyform PEM

-sha256 -signature digest.sig -binary ./another file from nowhere.tmp Verification Failure

5. 清理工作區。

% rm ./9150.01000024.05090105.vhd ./sign.tmp % rm \*.sig \*.pub \*.pem

### <span id="page-4-0"></span>**Mac OS** 上的檔案簽章驗證

您可以依照下列步驟、驗證 Mac OS 匯出的 VHD 檔案簽章。

步驟

1. 從下載 Azure Image Digest 檔案 ["NetApp](https://mysupport.netapp.com/site/) [支援網站](https://mysupport.netapp.com/site/)["](https://mysupport.netapp.com/site/) 然後擷取摘要檔案( .SIG )、公開金鑰憑證檔案( .pem ) 和鏈結憑證檔案 (.pem ) 。

請參閱 ["](https://docs.netapp.com/us-en/bluexp-cloud-volumes-ontap/task-azure-download-digest-file.html)[下載](https://docs.netapp.com/us-en/bluexp-cloud-volumes-ontap/task-azure-download-digest-file.html) [Azure Image Digest File"](https://docs.netapp.com/us-en/bluexp-cloud-volumes-ontap/task-azure-download-digest-file.html) 以取得更多資訊。

2. 驗證信任鏈結。

```
% openssl verify -CAfile Certificate-Chain-9.15.0P1_azure.pem
Certificate-9.15.0P1_azure.pem
Certificate-9.15.0P1_azure.pem: OK
```
3. 移除前導的 1MB ( 1048576 位元組)、並結束 512 位元組的 VHD 檔案。

如果使用「 tail 」、選項「 -c +K 」會以 KTH 位元組開始輸出位元組 指定檔案的。因此、 1048577 會傳送至 'tail -c 。大約需要 13 分鐘 以在 Mac OS 上完成 tail 命令。

```
% tail -c +1048577 ./9150.01000024.05090105.vhd > ./sign.tmp.tail
% head -c -512 ./sign.tmp.tail > sign.tmp
% rm ./sign.tmp.tail
```
4. 使用 openssl 從憑證擷取公開金鑰、並驗證等量分割 檔案( sign.tmp )、含簽章檔案和公開金鑰。

如果輸入檔案通過驗證、命令會顯示「驗證正常」。 否則將顯示「驗證失敗」。

```
% openssl x509 -pubkey -noout -in ./Certificate-9.15.0P1_azure.pem >
./Code-Sign-Cert-Public-key.pub
% openssl dgst -verify Code-Sign-Cert-Public-key.pub -keyform PEM
-sha256 -signature digest.sig -binary ./sign.tmp
Verified OK
% openssl dgst -verify Code-Sign-Cert-Public-key.pub -keyform PEM
-sha256 -signature digest.sig -binary ./another file from nowhere.tmp
Verification Failure
```
5. 清理工作區。

% rm ./9150.01000024.05090105.vhd ./sign.tmp % rm \*.sig \*.pub \*.pem

#### 版權資訊

Copyright © 2024 NetApp, Inc. 版權所有。台灣印製。非經版權所有人事先書面同意,不得將本受版權保護文件 的任何部分以任何形式或任何方法(圖形、電子或機械)重製,包括影印、錄影、錄音或儲存至電子檢索系統 中。

由 NetApp 版權資料衍伸之軟體必須遵守下列授權和免責聲明:

此軟體以 NETAPP「原樣」提供,不含任何明示或暗示的擔保,包括但不限於有關適售性或特定目的適用性之 擔保,特此聲明。於任何情況下,就任何已造成或基於任何理論上責任之直接性、間接性、附隨性、特殊性、懲 罰性或衍生性損害(包括但不限於替代商品或服務之採購;使用、資料或利潤上的損失;或企業營運中斷),無 論是在使用此軟體時以任何方式所產生的契約、嚴格責任或侵權行為(包括疏忽或其他)等方面,NetApp 概不 負責,即使已被告知有前述損害存在之可能性亦然。

NetApp 保留隨時變更本文所述之任何產品的權利,恕不另行通知。NetApp 不承擔因使用本文所述之產品而產 生的責任或義務,除非明確經過 NetApp 書面同意。使用或購買此產品並不會在依據任何專利權、商標權或任何 其他 NetApp 智慧財產權的情況下轉讓授權。

本手冊所述之產品受到一項(含)以上的美國專利、國外專利或申請中專利所保障。

有限權利說明:政府機關的使用、複製或公開揭露須受 DFARS 252.227-7013(2014 年 2 月)和 FAR 52.227-19(2007 年 12 月)中的「技術資料權利 - 非商業項目」條款 (b)(3) 小段所述之限制。

此處所含屬於商業產品和 / 或商業服務(如 FAR 2.101 所定義)的資料均為 NetApp, Inc. 所有。根據本協議提 供的所有 NetApp 技術資料和電腦軟體皆屬於商業性質,並且完全由私人出資開發。 美國政府對於該資料具有 非專屬、非轉讓、非轉授權、全球性、有限且不可撤銷的使用權限,僅限於美國政府為傳輸此資料所訂合約所允 許之範圍,並基於履行該合約之目的方可使用。除非本文另有規定,否則未經 NetApp Inc. 事前書面許可,不得 逕行使用、揭露、重製、修改、履行或展示該資料。美國政府授予國防部之許可權利,僅適用於 DFARS 條款 252.227-7015(b) (2014年2月) 所述權利。

商標資訊

NETAPP、NETAPP 標誌及 <http://www.netapp.com/TM> 所列之標章均為 NetApp, Inc. 的商標。文中所涉及的所 有其他公司或產品名稱,均為其各自所有者的商標,不得侵犯。